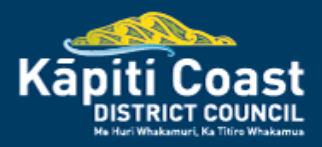

# **Guide to using the ePlan**

January 2024

### **Contents**

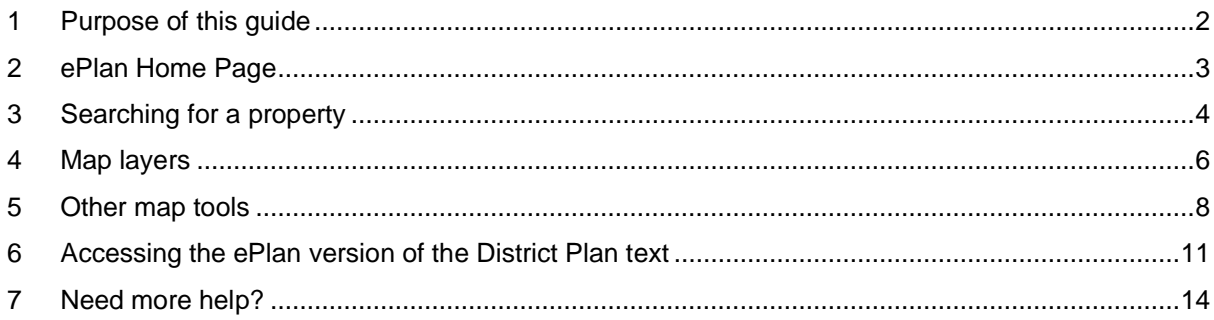

## <span id="page-1-0"></span>**1 Purpose of this guide**

The ePlan is the Council's on-line version of the Operative Kāpiti Coast District Plan 2021. The purpose of this guide is to provide a summary guide to the key features and functions of the ePlan.

#### **What is the District Plan?**

The Resource Management Act 1991 (the 'RMA') requires councils to prepare 'district plans' to help them manage the environment in their area and perform their roles and functions under the RMA.

The Operative Kapiti Coast District Plan 2021 (the 'District Plan') is the Council's rulebook for land use, subdivision, and development. The District Plan includes objectives, policies, and rules that set out the desired environmental outcomes for the district, and whether or not a resource consent is required from the Council. The District Plan also includes maps that show how land within the district is zoned and identify other special features that may apply to the land.

You can find out more about the District Plan at the Operative District Plan page on the Council's website at this address: <https://www.kapiticoast.govt.nz/OperativeDistrictPlan/>

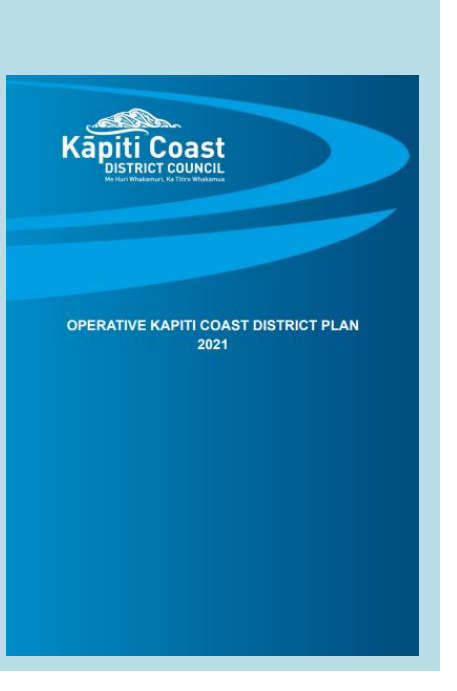

#### **Disclaimer**

This guide provides a high-level overview of how to use the ePlan, but it does not explain how to read or interpret the maps and other provisions (such as objectives, policies, and rules) contained within the District Plan.

If you are seeking to undertake an activity, subdivision, or development, you should consider seeking professional advice (for example, from a planner, surveyor, architect, or designer) on the relevant rules in the District Plan, and whether or not a resource consent is required.

If you need any further help understanding the District Plan, see section [7](#page-13-0) of this guide.

## <span id="page-2-0"></span>**2 ePlan Home Page**

When you open the ePlan home page, the screen should look like this:

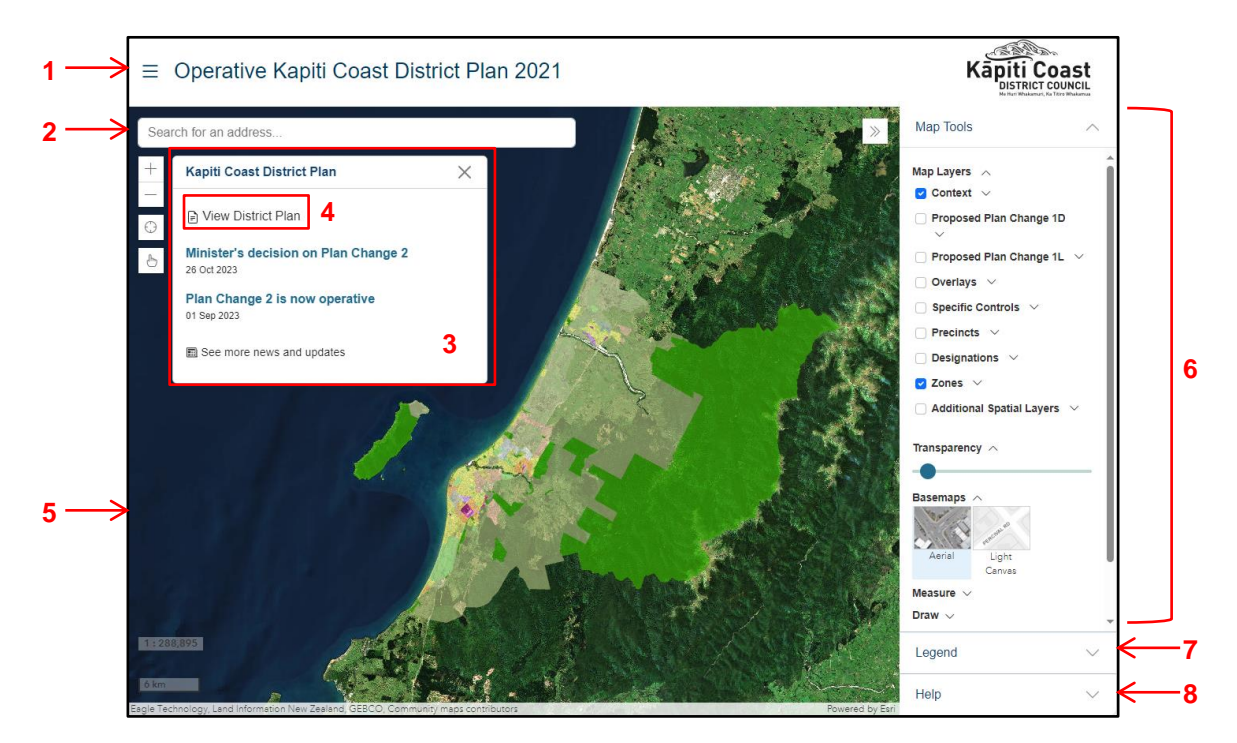

### <span id="page-2-1"></span>*Figure 1: ePlan home page*

The home page contains the ePlan's interactive District Plan map. The following provides a description of the key features of the home page (with reference to the numbers shown in [Figure 1\)](#page-2-1):

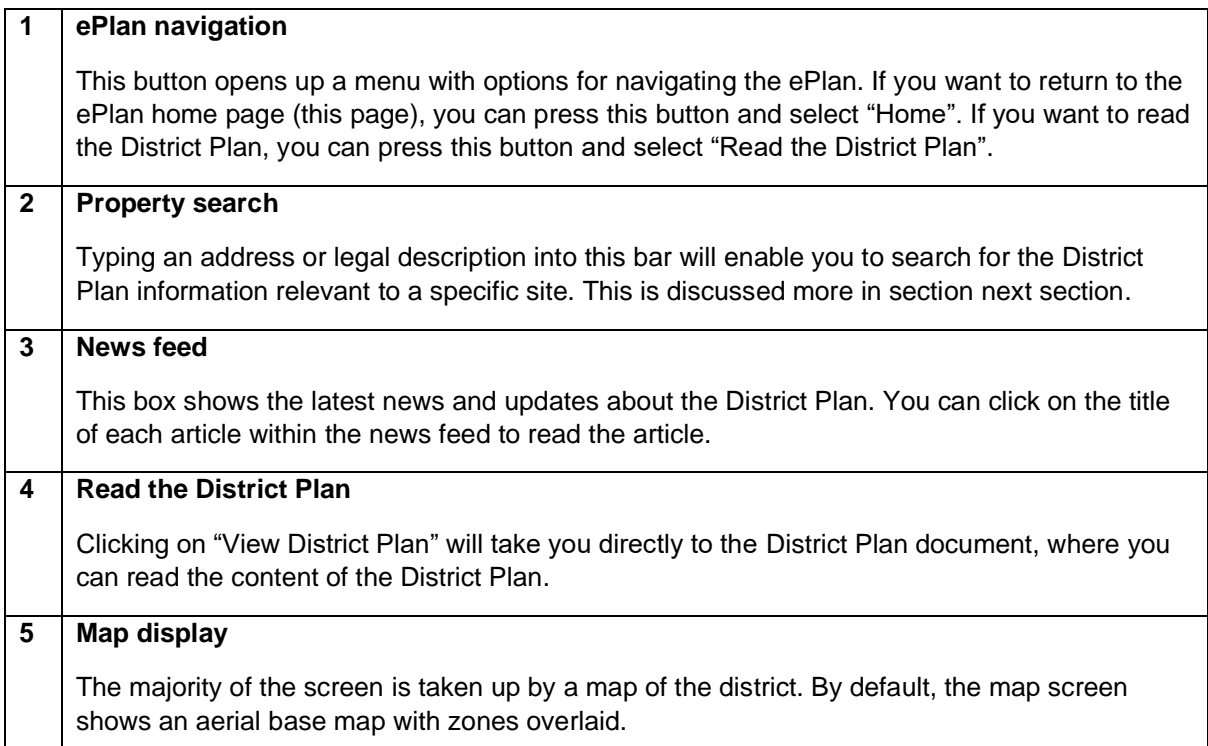

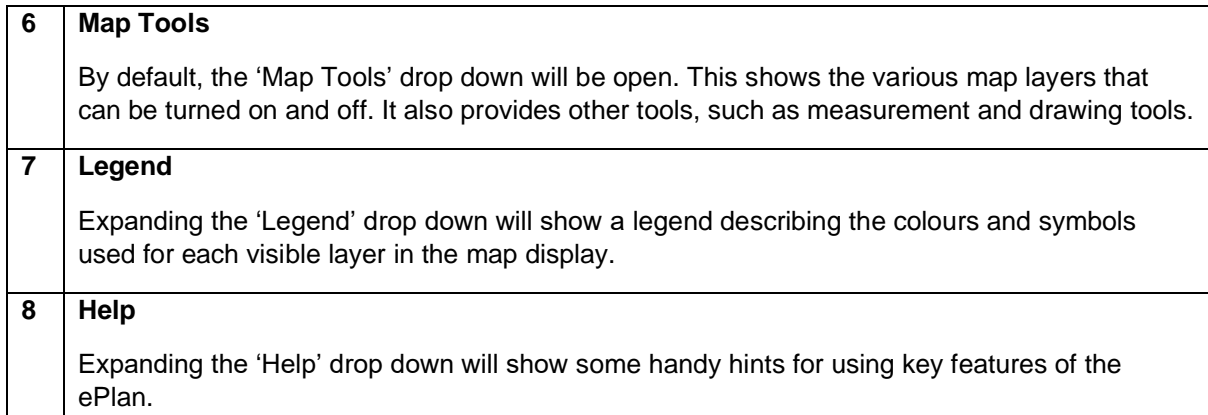

# <span id="page-3-0"></span>**3 Searching for a property**

The property search is a powerful tool that enables you to search for a property and find out the relevant District Plan zones, overlays, or other provisions that may apply to it. [Figure 2](#page-3-1) below shows the key steps for using the Property Search tool.

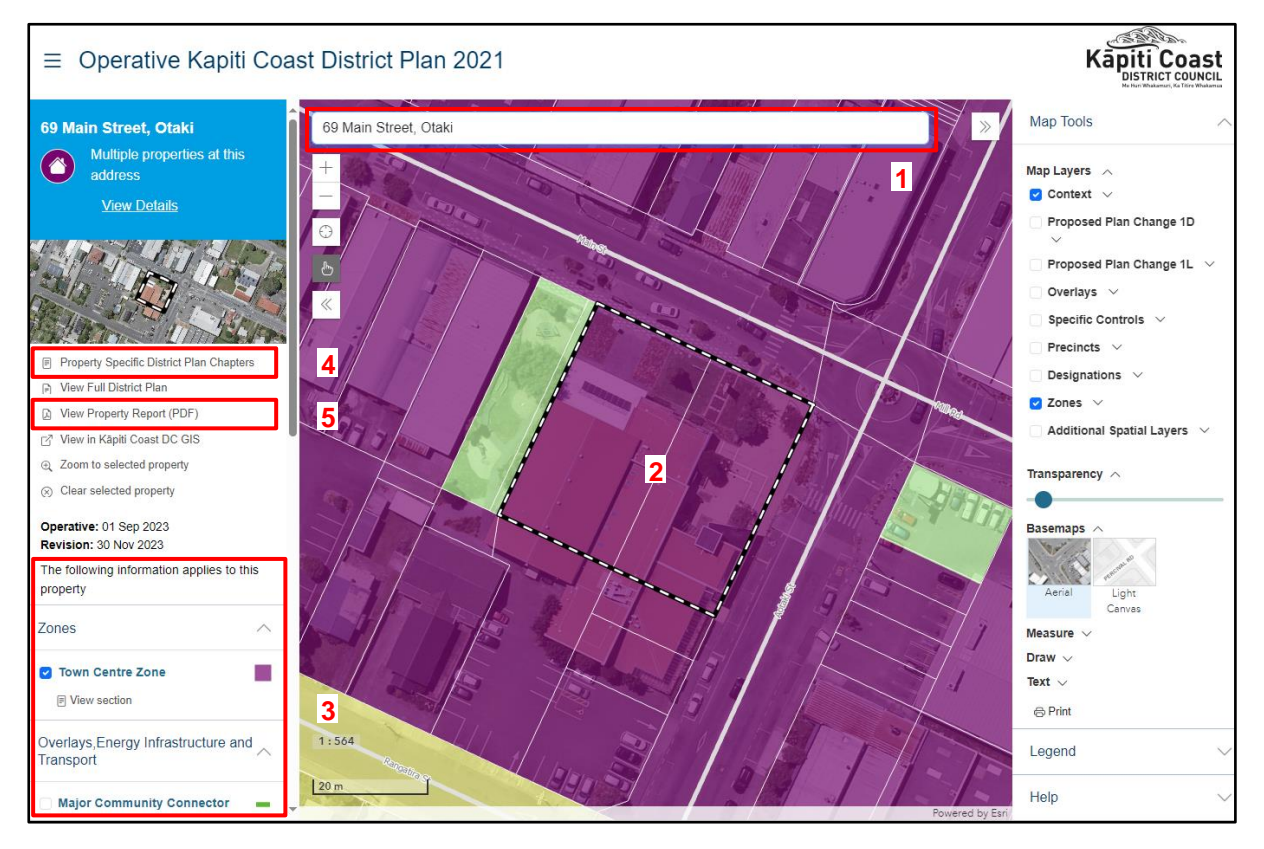

#### <span id="page-3-1"></span>*Figure 2: searching for a property in the ePlan*

The following provides a general explanation of the key features of the Property Search tool (with reference to the numbers shown in [Figure 2\)](#page-3-1):

#### **1 Property search bar**

Start by typing a physical address or legal description into the search bar. As you type, the search bar will offer you suggestions which you can select.

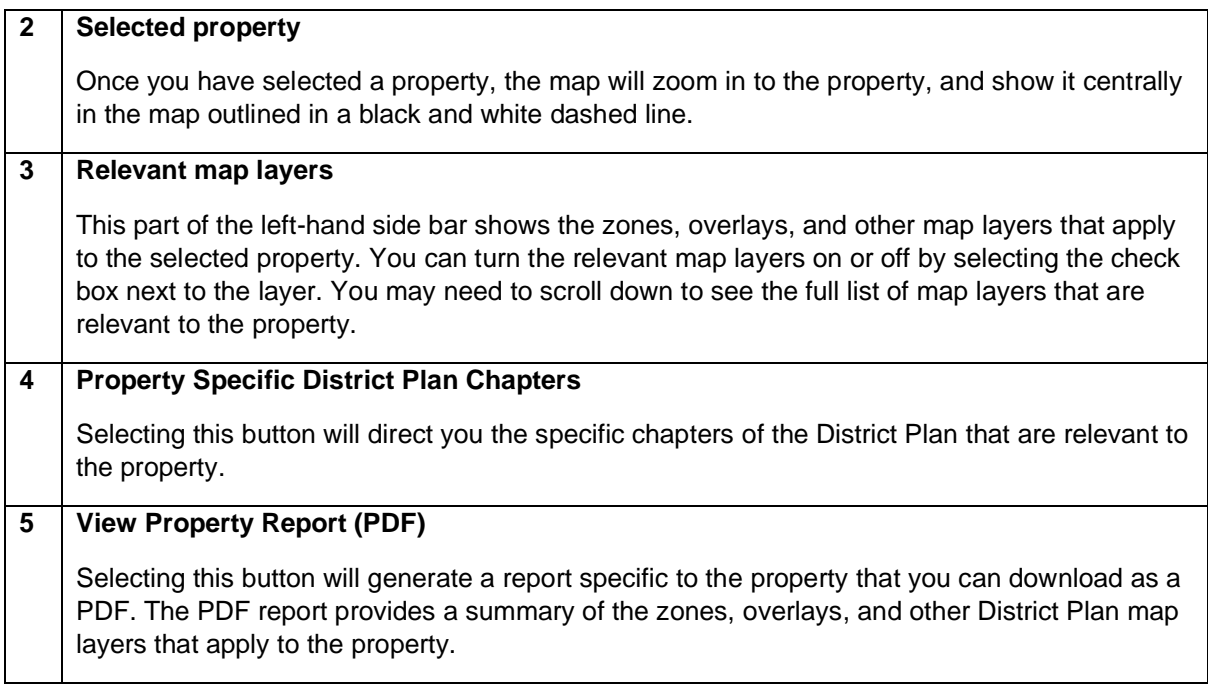

### **Alternative method of searching for a property**

Instead of typing an address or legal description for the property, if you know its location, you can zoom in to the property by clicking and holding the left mouse button to drag the map in to the desired location. You can also zoom in and out of the map by using the scroll wheel on your mouse, or by pressing the '+' or '-' buttons in the top-left corner of the map.

Once you have found the property that you are looking for, click on it to select it. This will highlight the boundary (see number 2 above), and the relevant information for the property will be shown in the left-hand sidebar (see number 3 above).

### <span id="page-5-0"></span>**4 Map layers**

When you open the ePlan, the bar on the right hand side of the page will display a series of 'Map Layers' (see [Figure 3\)](#page-5-1). Map layers can be turned on by selecting the check boxes next to each map layer. When map layers are turned on, they are displayed over top of the base map (which, by default, is an aerial map of the district).

Map layers provide spatial information that show where specific provisions within the District Plan apply. The general contents of each map layer group are summarised in [Table 1](#page-5-2) below.

Note that the District Plan map layers are subject to change over time, as the District Plan itself changes. You can find out more about proposed changes to the District Plan on the Council's District Plan webpage at <https://www.kapiticoast.govt.nz/OperativeDistrictPlan/>

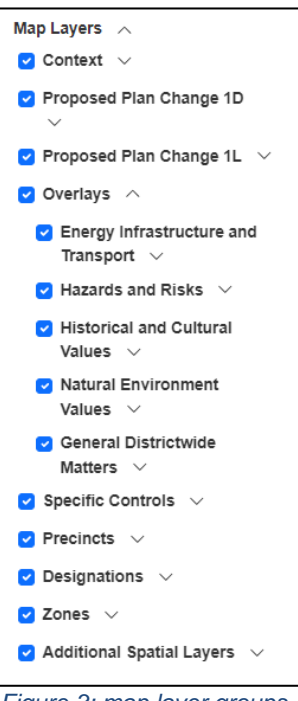

<span id="page-5-1"></span>*Figure 3: map layer groups*

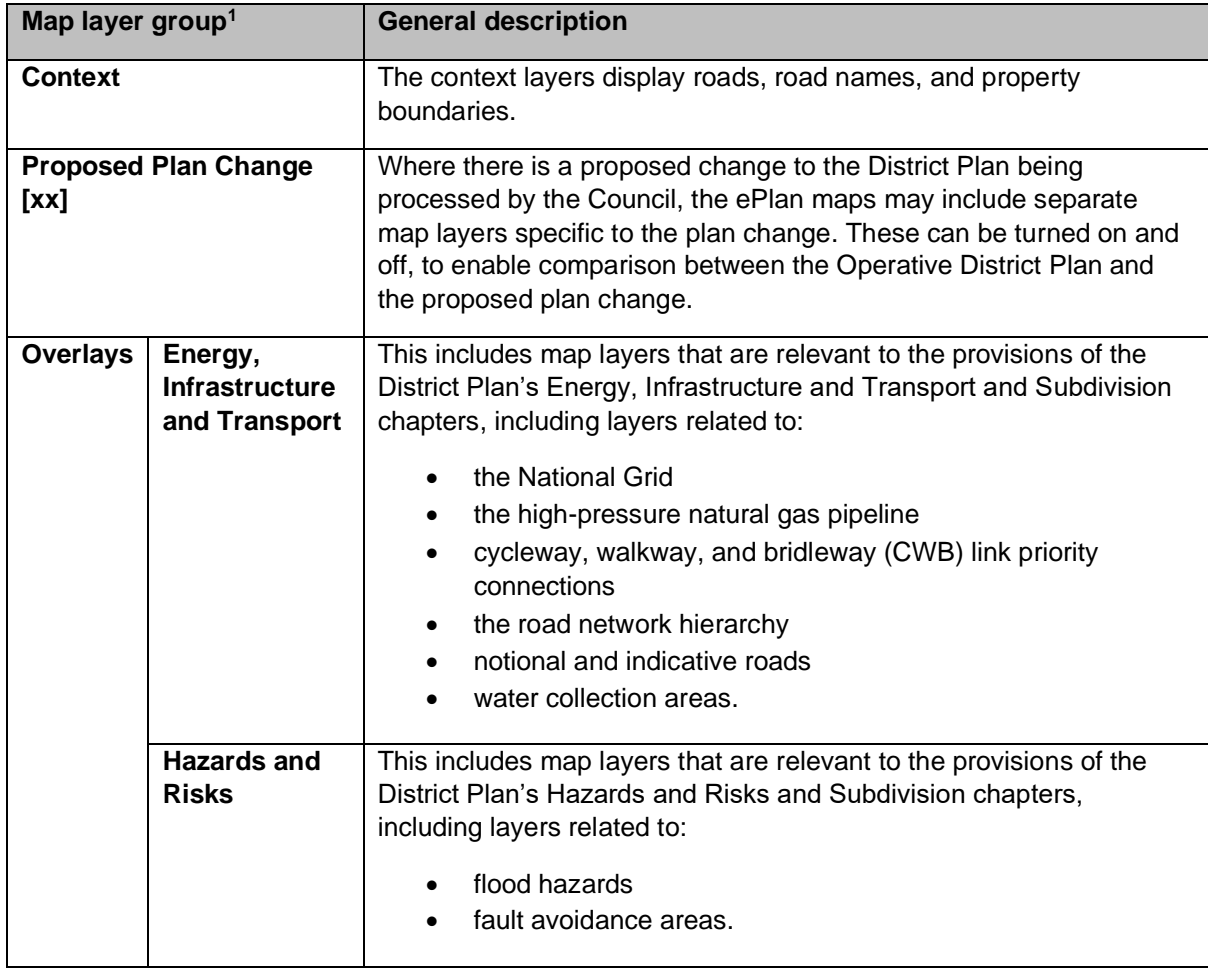

<span id="page-5-2"></span>*Table 1: general description of map layer groups contained within the ePlan*

<sup>&</sup>lt;sup>1</sup> The District Plan maps are required to use layers that are consistent with the [National Planning Standards 2019.](https://environment.govt.nz/assets/publications/national-planning-standards-november-2019-updated-2022.pdf)

| Map layer group <sup>1</sup> |                                                           | <b>General description</b>                                                                                                    |
|------------------------------|-----------------------------------------------------------|----------------------------------------------------------------------------------------------------|
|                              | <b>Historical and</b><br><b>Cultural</b><br><b>Values</b> | This includes map layers that are relevant to the provisions of the<br>District Plan's Historical and Cultural Values and Subdivision<br>chapters, including layers related to:                                                                                                    |
|                              |                                                           | wāhi tapu sites<br>historic heritage places and areas<br>notable trees.                                                                                                    |
|                              | <b>Natural</b><br><b>Environment</b><br><b>Values</b>     | This includes map layers that are relevant to the provisions of the<br>District Plan's Natural Environment Values and Subdivision chapters,<br>including layers related to:                                                                                                    |
|                              |                                                           | ecological sites<br>outstanding natural features and landscapes <sup>2</sup>                                                                                                    |
|                              |                                                           | special amenity landscapes<br>٠                                                                                                    |
|                              |                                                           | areas of outstanding or high natural character                                                                                                    |
|                              |                                                           | key indigenous trees                                                                                                    |
|                              |                                                           | geological features. <sup>3</sup>                                                                                                    |
|                              | <b>General</b><br><b>Districtwide</b><br><b>Matters</b>   | This includes map layers that are relevant to the provisions of the<br>District Plan's General Districtwide Matters chapter, including layers<br>related to:                                                                                                    |
|                              |                                                           | noise corridors                                                                                                    |
|                              |                                                           | quarries                                                                                                    |
|                              |                                                           | the coastal environment.                                                                                                    |
| <b>Specific Controls</b>     |                                                           | Specific controls spatially identify sites or areas that have provisions<br>that are different from other spatial layers or district-wide provisions<br>that apply to that site or area.                                                                                                    |
|                              |                                                           | This layer group currently includes a height variation control area<br>layer, which provides an area-specific adjustment to the permitted<br>building height in the underlying zone.                                                                                                    |
| <b>Precincts</b>             |                                                           | Precincts spatially identify and manage areas where additional place-<br>based provisions apply to modify or refine aspects of the policy<br>approach or outcomes anticipated in the underlying zone.                                                                                         |
| <b>Designations</b>          |                                                           | This shows the location and spatial extent of designations throughout<br>the district. Designations are generally areas required by a "requiring<br>authority" for a public work, or where restrictions are necessary for<br>the safe or efficient functioning or operation of a public work. |
| <b>Zones</b>                 |                                                           | Zones spatially identifies and manages areas with common<br>environmental characteristics or where environmental outcomes are<br>sought, by bundling compatible activities or effects together, and<br>controlling those that are incompatible.                                               |
|                              |                                                           | Each zone identified in the District Plan maps relates to a<br>corresponding zone chapter within the District Plan.                                                                                                    |

 $2$  There are also provisions relevant to outstanding natural features and landscapes in the Earthworks chapter.

 $3$  There are also provisions relevant to geological features in the Earthworks chapter.

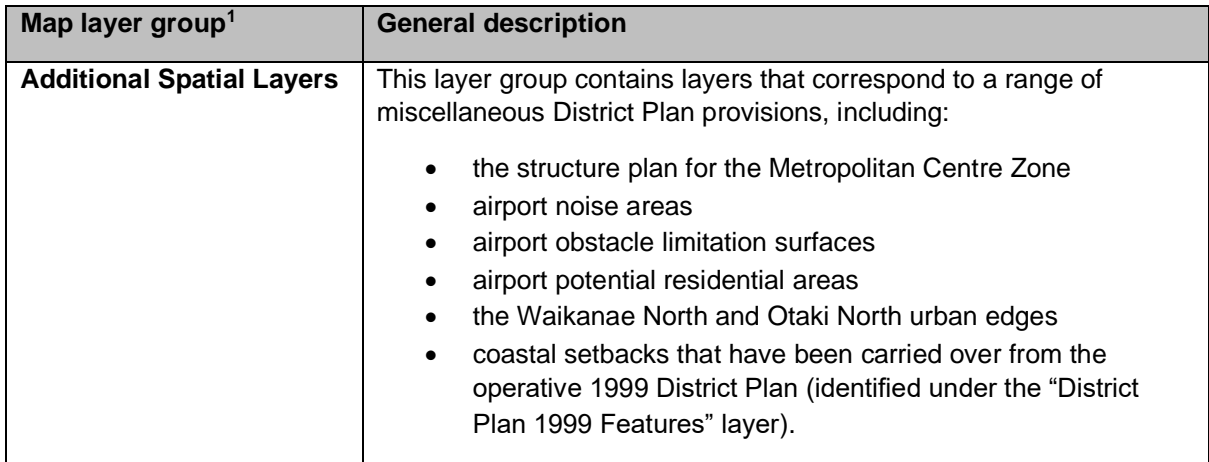

## <span id="page-7-0"></span>**5 Other map tools**

### **Measure tool**

You can measure distances or areas in the ePlan maps by using the measure tool (see [Figure 4\)](#page-7-1).

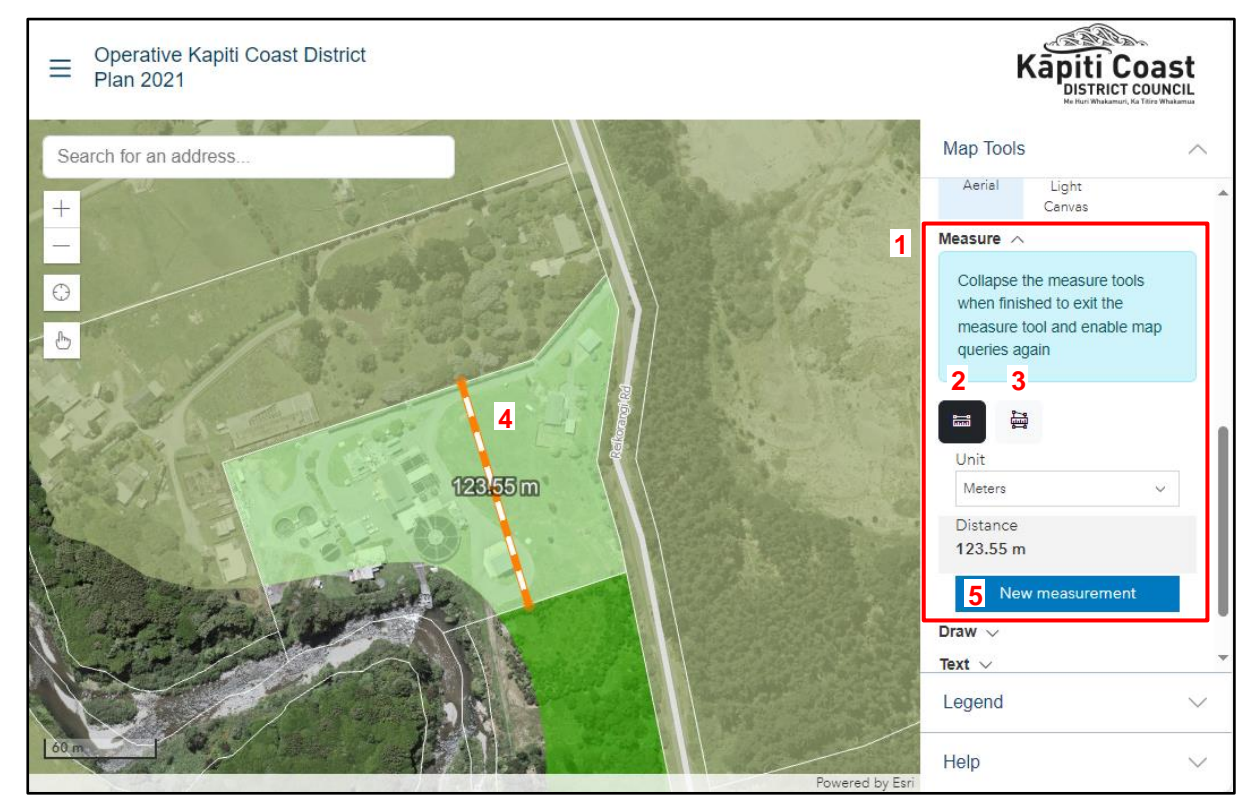

#### <span id="page-7-1"></span>*Figure 4: the measure tool*

The following provides an explanation of how to use the measure tool (with reference to the numbers shown in [Figure 4\)](#page-7-1):

### **1 Measure tool**

The measure tool can be found in the right-hand side bar, by clicking the black arrow to the right of 'Measure'.

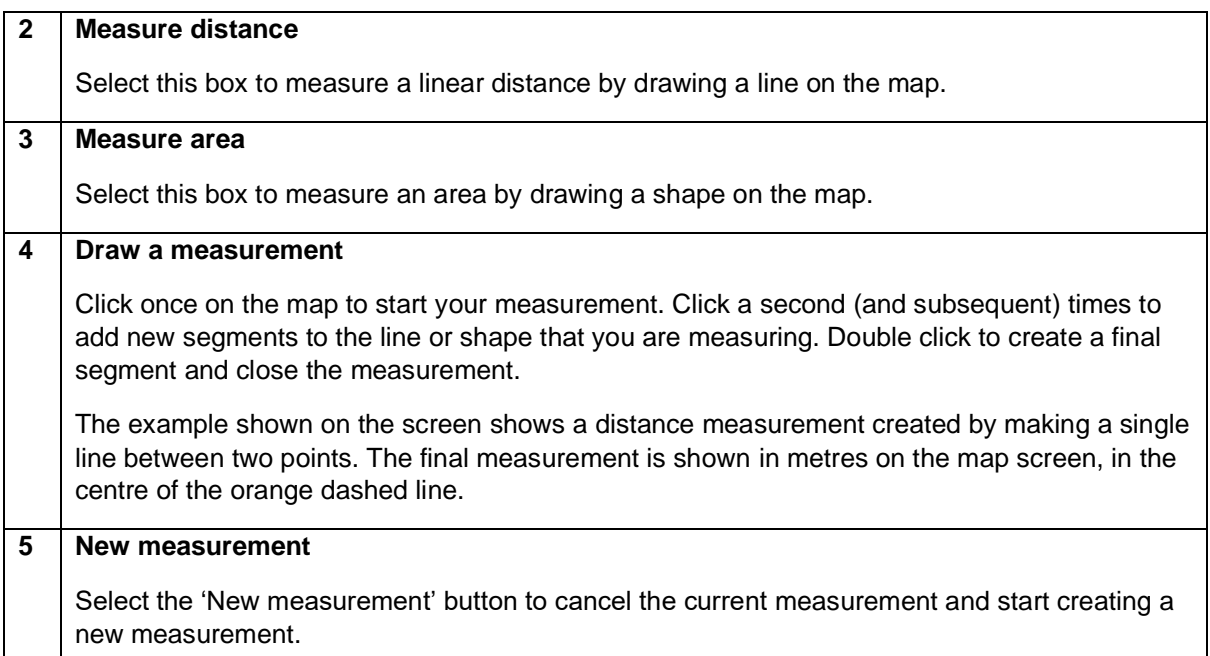

### **Draw tool**

You can draw lines and other shapes by using the draw tool (see [Figure 5\)](#page-8-0).

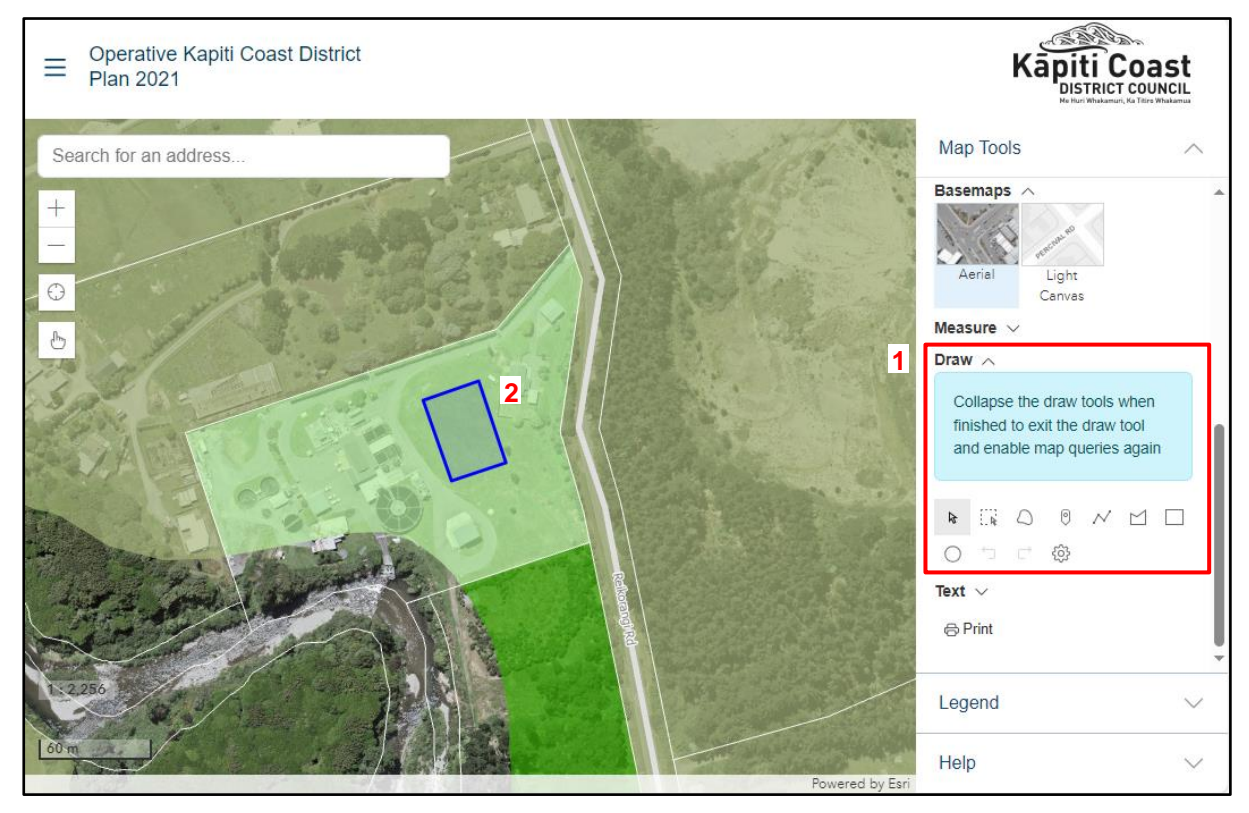

<span id="page-8-0"></span>*Figure 5: the draw tool*

The following provides an explanation of how to use the draw tool (with reference to the numbers shown in [Figure 5\)](#page-8-0):

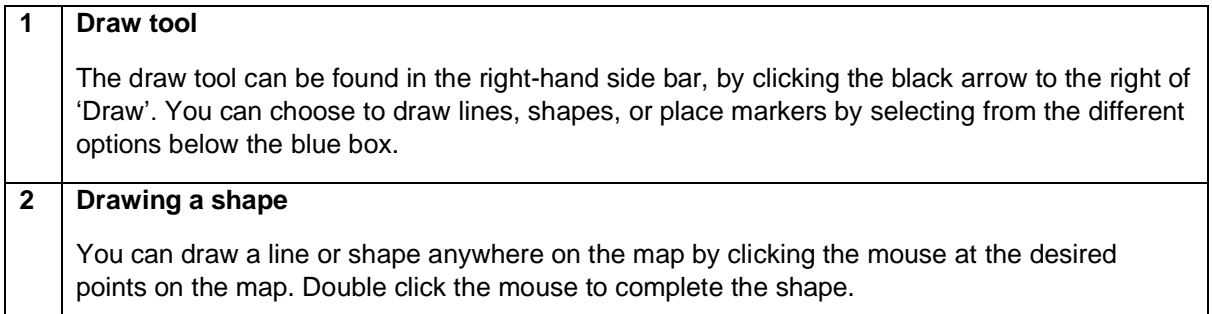

### **Text tool**

You can add custom text to the map by using the text tool (see [Figure 6\)](#page-9-0).

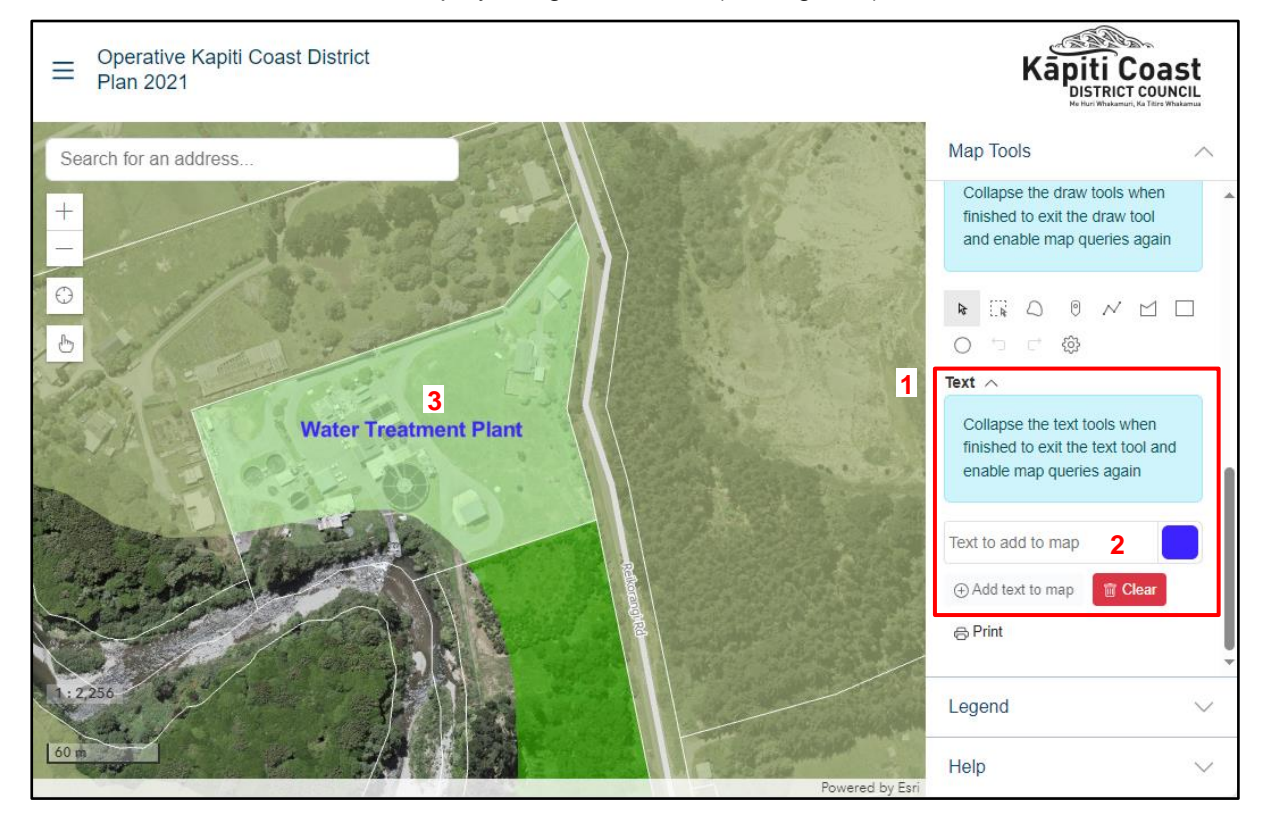

*Figure 6: the text tool*

<span id="page-9-0"></span>The following provides an explanation of how to use the text tool (with reference to the numbers shown in [Figure 6\)](#page-9-0):

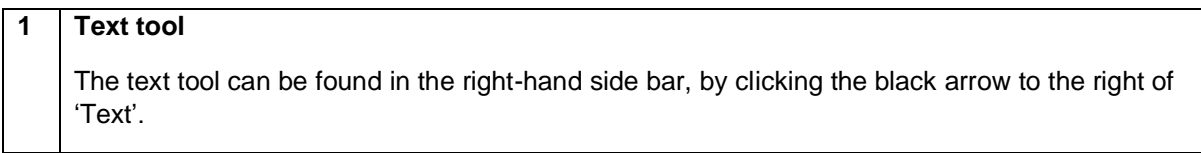

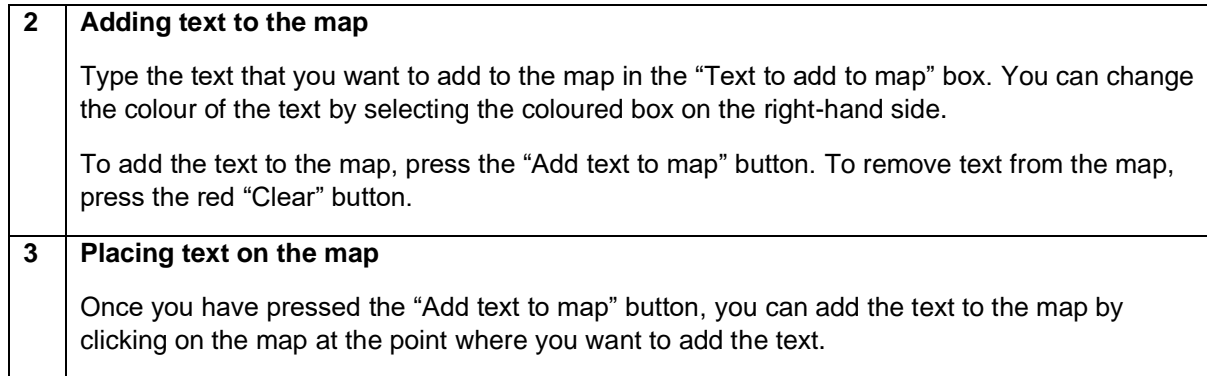

### **Print tool**

To print the contents of the map displayed on the screen, scroll down to the bottom of the 'Map Tools' section on the right-hand sidebar until you see the 'Print' button (see the red outlined box in [Figure 7\)](#page-10-1).

Pressing the 'Print' button with generate and A4 sized PDF of the map shown on the screen, which you can then print off or save.

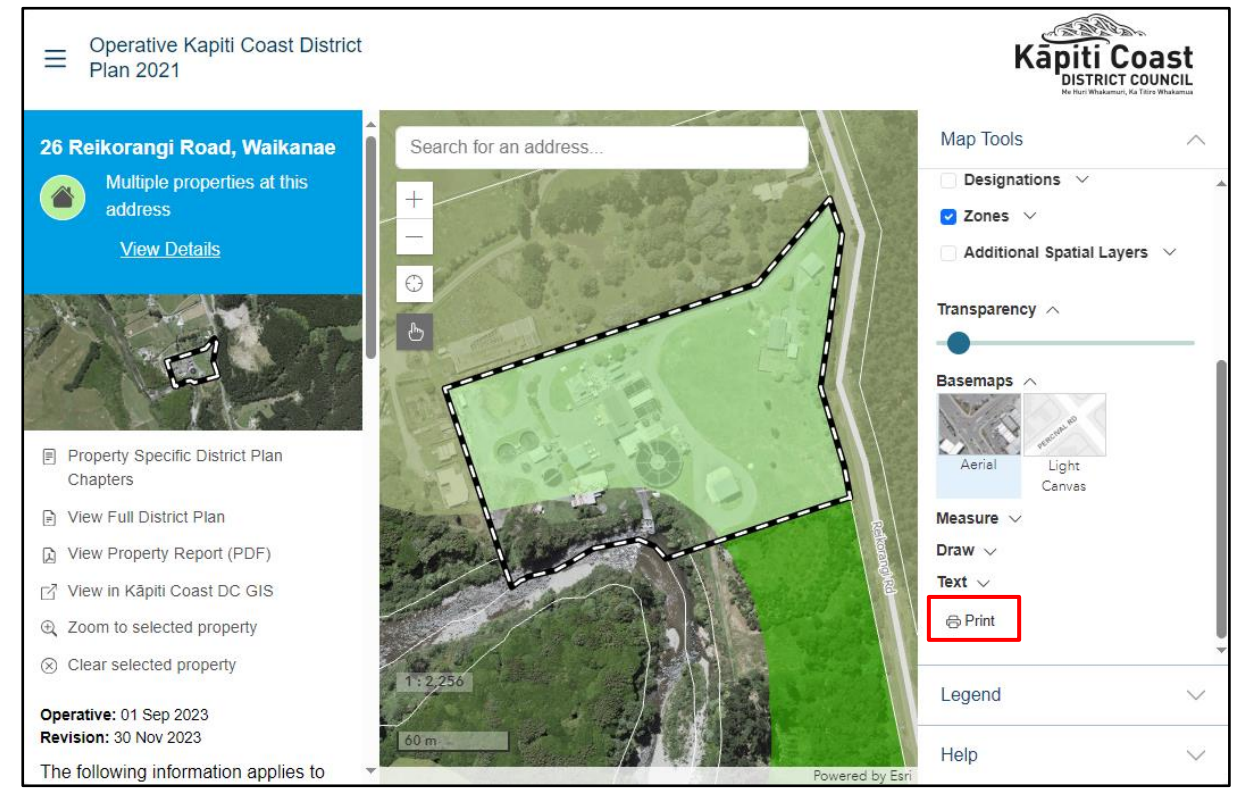

*Figure 7: printing the map*

### <span id="page-10-1"></span><span id="page-10-0"></span>**6 Accessing the ePlan version of the District Plan text**

In addition to the District Plan maps, the ePlan also includes the text of the District Plan.

To access the ePlan version of the District Plan text, click on the 'burger' button on the top left-hand corner of the screen (the three horizontal lines), and select 'Read the District Plan' (see the red outlined box in [Figure 8\)](#page-11-0).

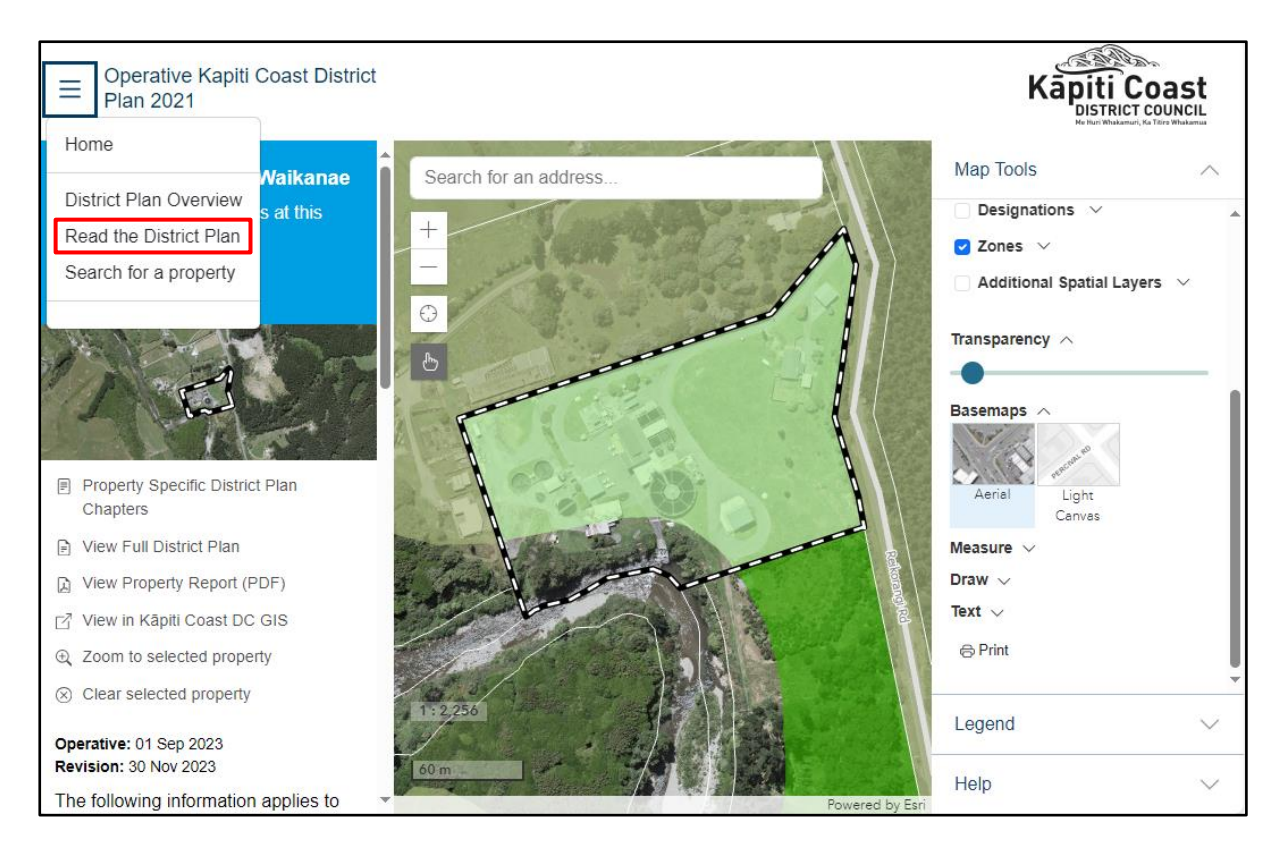

#### <span id="page-11-0"></span>*Figure 8: accessing the ePlan version of the District Plan text*

Selecting 'Read the District Plan' will open the ePlan version of the District Plan text (see [Figure 9\)](#page-11-1).

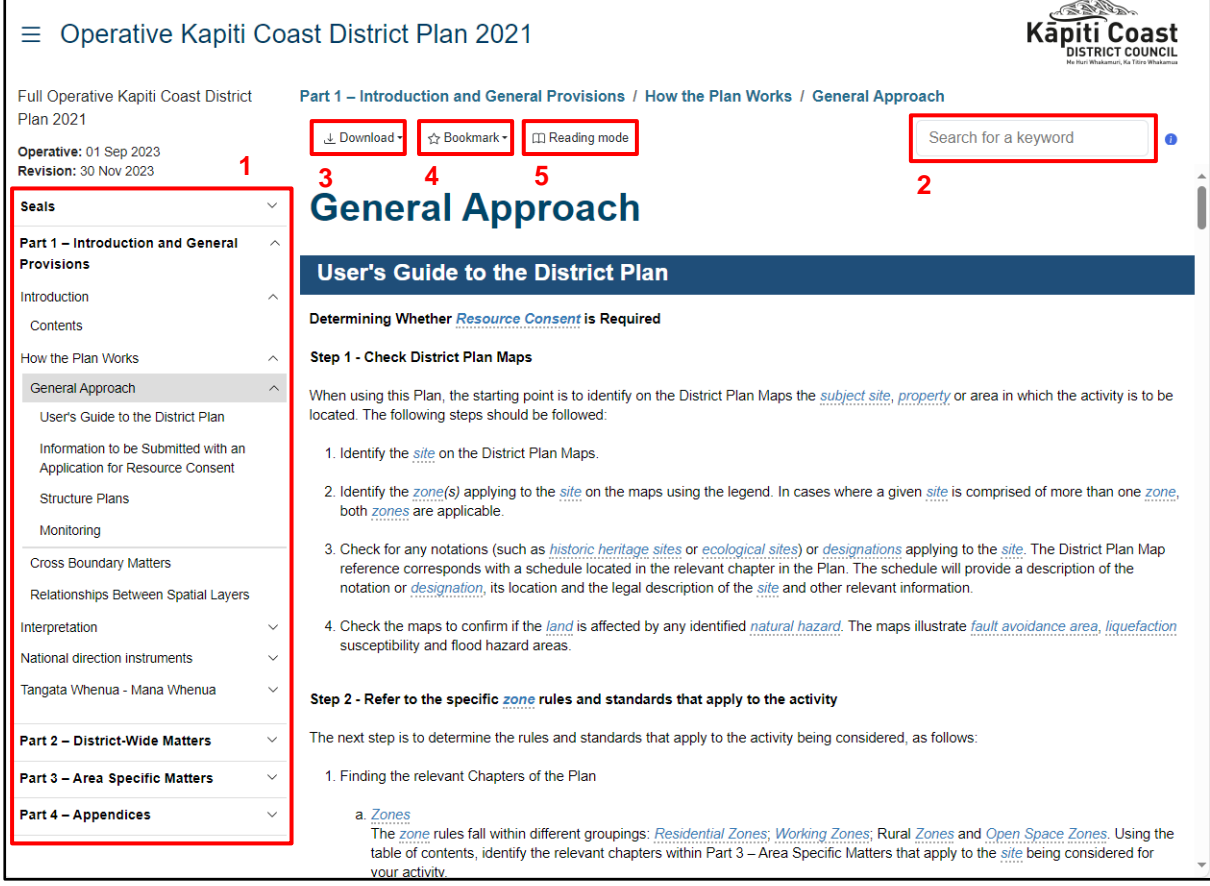

<span id="page-11-1"></span>*Figure 9: the ePlan version of the District Plan*

The following provides an explanation of the key features of the ePlan version of the District Plan text (with reference to the numbers shown in [Figure 9\)](#page-11-1):

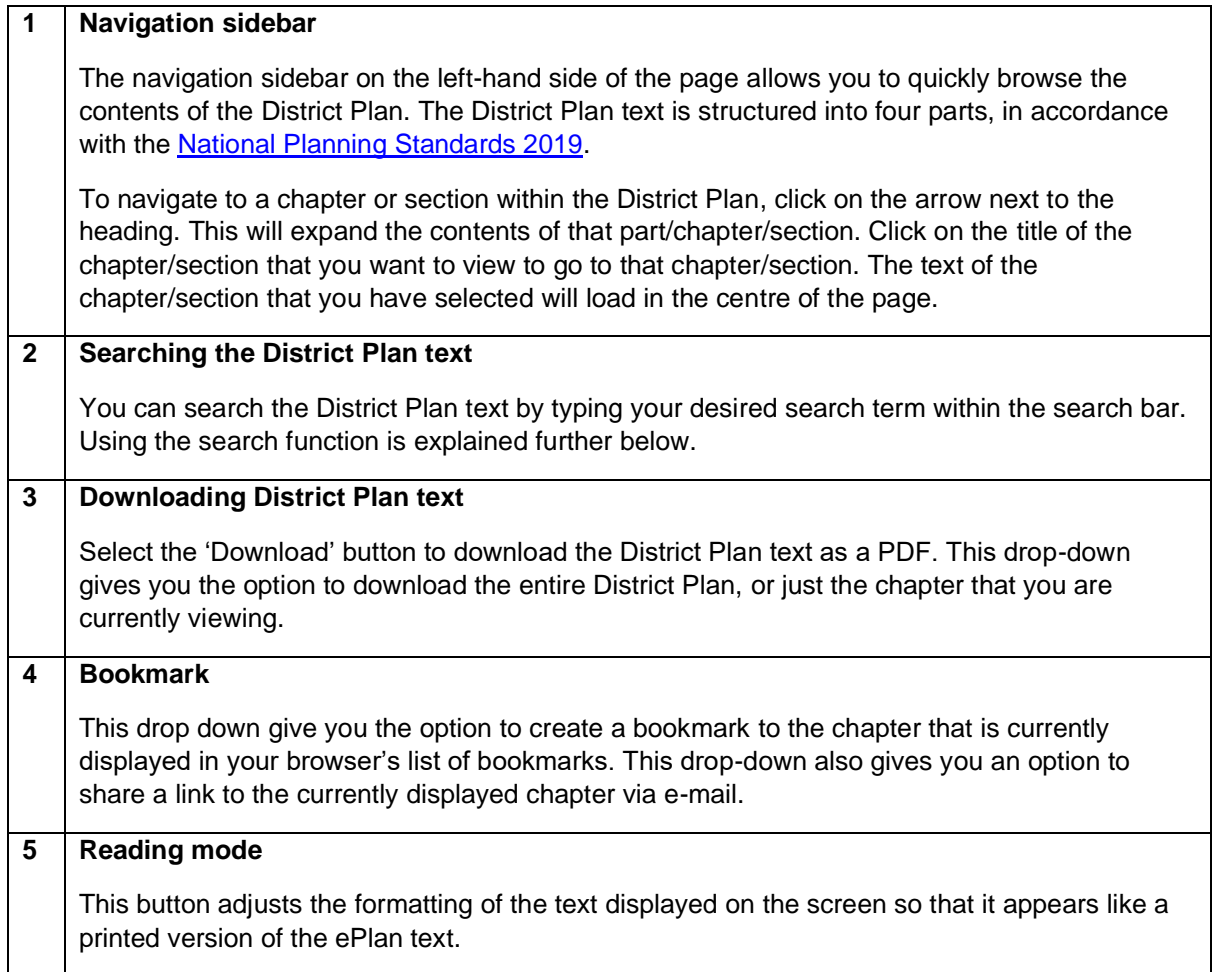

### **Searching the ePlan text**

The ePlan text search function enables you to search the text of the ePlan for a word or phrase.

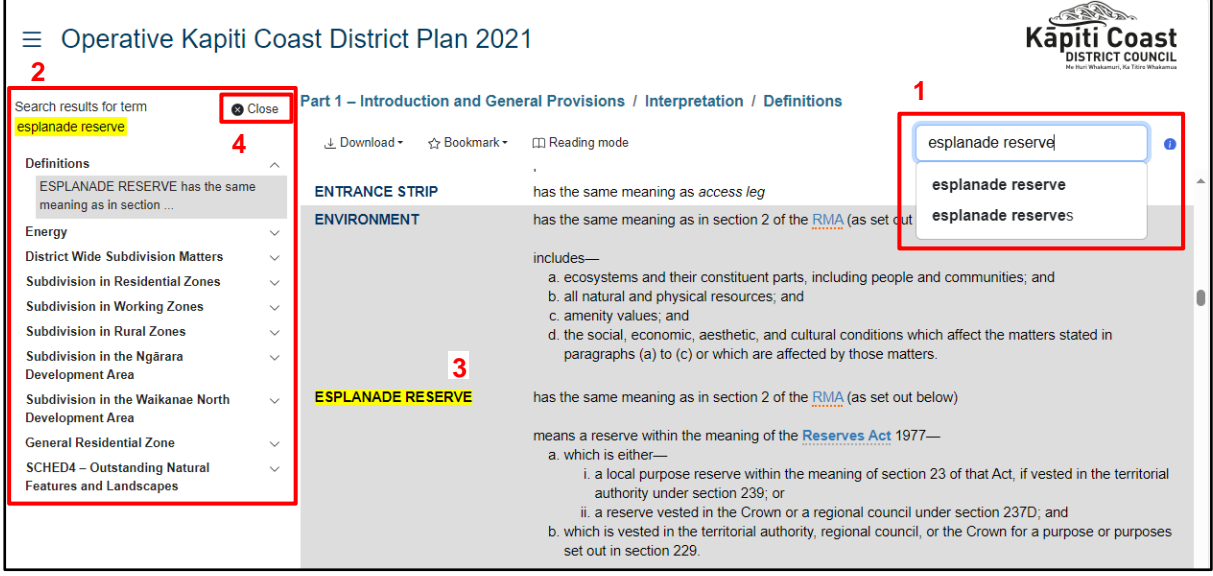

<span id="page-12-0"></span>*Figure 10: using the ePlan text search function*

The following provides an explanation of how to use the text tool (with reference to the numbers shown in [Figure 10\)](#page-12-0):

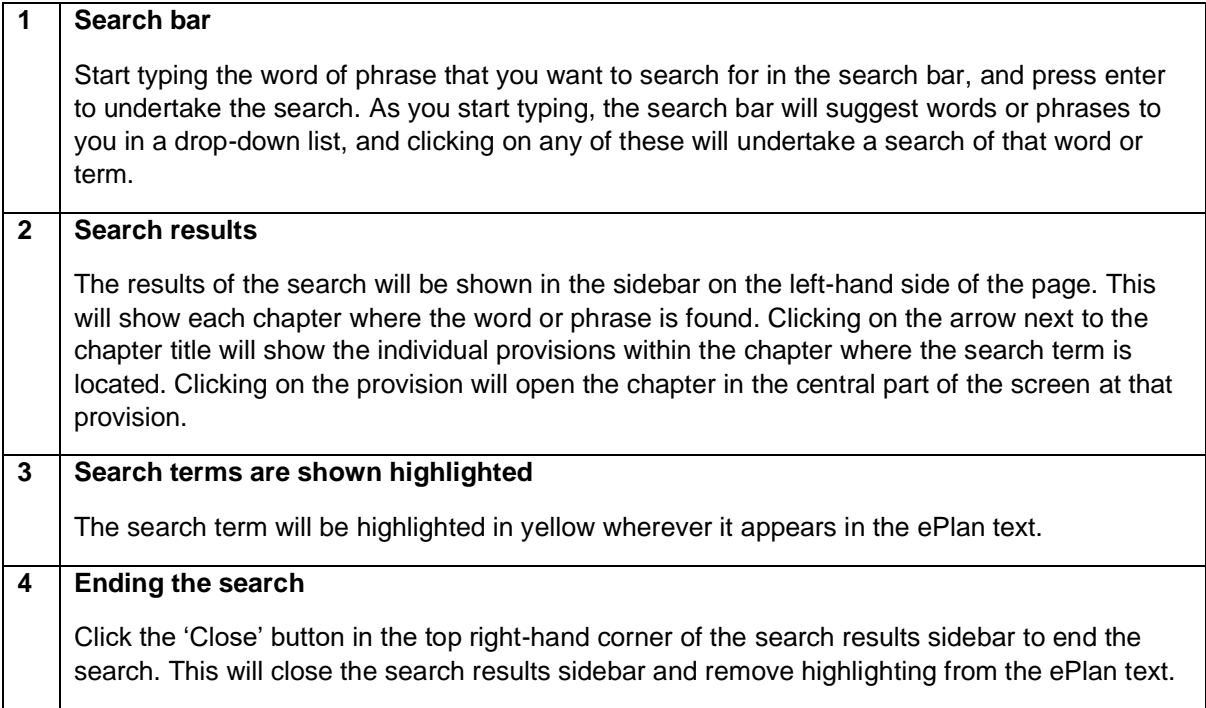

# <span id="page-13-0"></span>**7 Need more help?**

District plans are complex documents that can be challenging to navigate, interpret, and understand depending on a range of factors, including the site and its context, and the activity, development, or subdivision being proposed. The parts of the District Plan that will be relevant to you will depend on the unique set of circumstances that apply to the site and your proposal.

If you need help understanding the District Plan and how it applies to you, you can:

- Start by reading the "Users Guide to the District Plan" section in the "How the Plan Works" chapter of the District Plan. You can find this in the ePlan at the following link: <https://eplan.kapiticoast.govt.nz/eplan/rules/0/278/0/15212/0/205>
- For general questions about the District Plan, you can email the District Planning team at [district.planning@kapiticoast.govt.nz](mailto:district.planning@kapiticoast.govt.nz)
- For questions about the rules that might apply to you and whether or not you might need a resource consent to undertake a subdivision, activity, or development, you can email the Resource Consents team at [resource.consents@kapiticoast.govt.nz](mailto:resource.consents@kapiticoast.govt.nz)
- If you planning to undertake a subdivision or development, your architect, designer, engineer, surveyor, or planner should be aware of the District Plan, and should be able to advise you on how it applies to your project.